## **GUIDA CONNESSIONE RETE WIFI**

Per connettersi alla rete wifi seguire i seguenti passi:

- 1- Selezionare la rete wireless "wifi-cs" ;
- 2- Attendere il completamento della connessione alla rete senza fili ;
- 3- Aprire il browser.

A questo punto l'utente verrà indirizzato sulla seguente pagina :

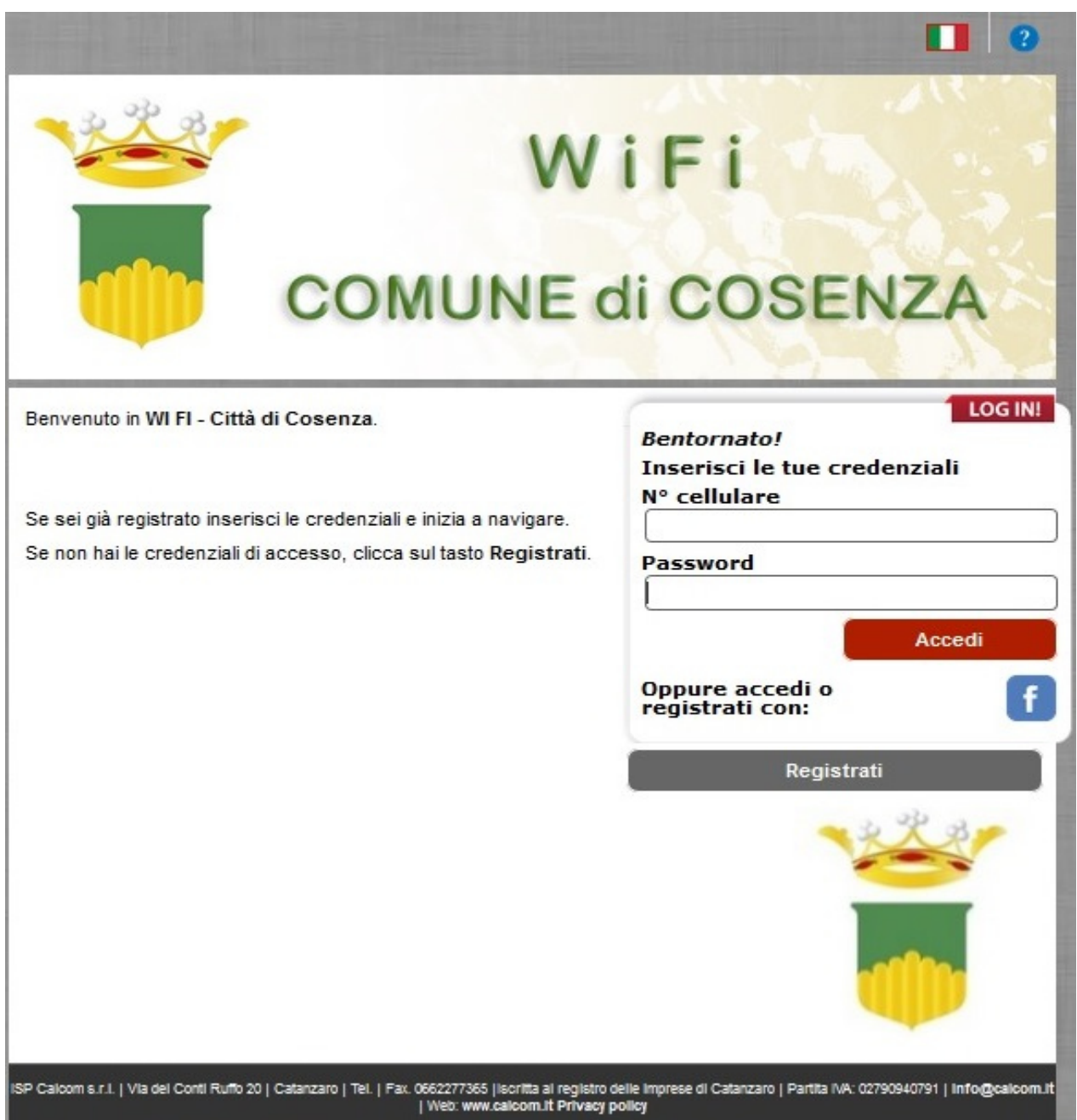

## *Accesso tramite Account Facebook e Registrazione base*

L'accesso al sistema potrà avvenire attraverso l'utilizzo del proprio account Facebook: all'interno della pagina di autenticazione sarà presente l'icona del Social Network, cliccando su di essa l'utente potrà inserire il proprio nome utente e la propria password Facebook ed iniziare a navigare.

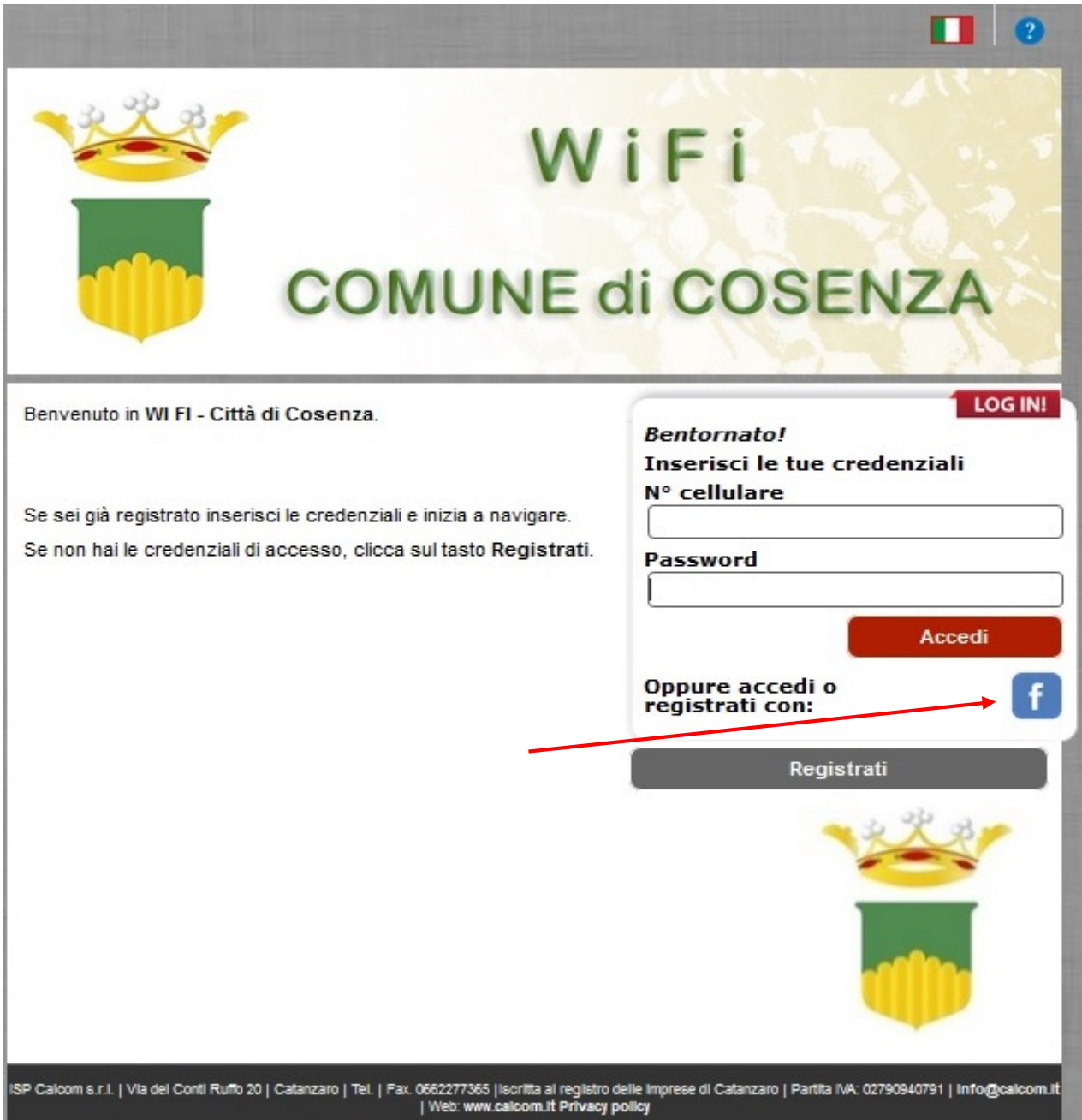

In alternativa l'utente potrà registrarsi al servizio cliccando su "Registrati" . La pagina per la registrazione è la seguente:

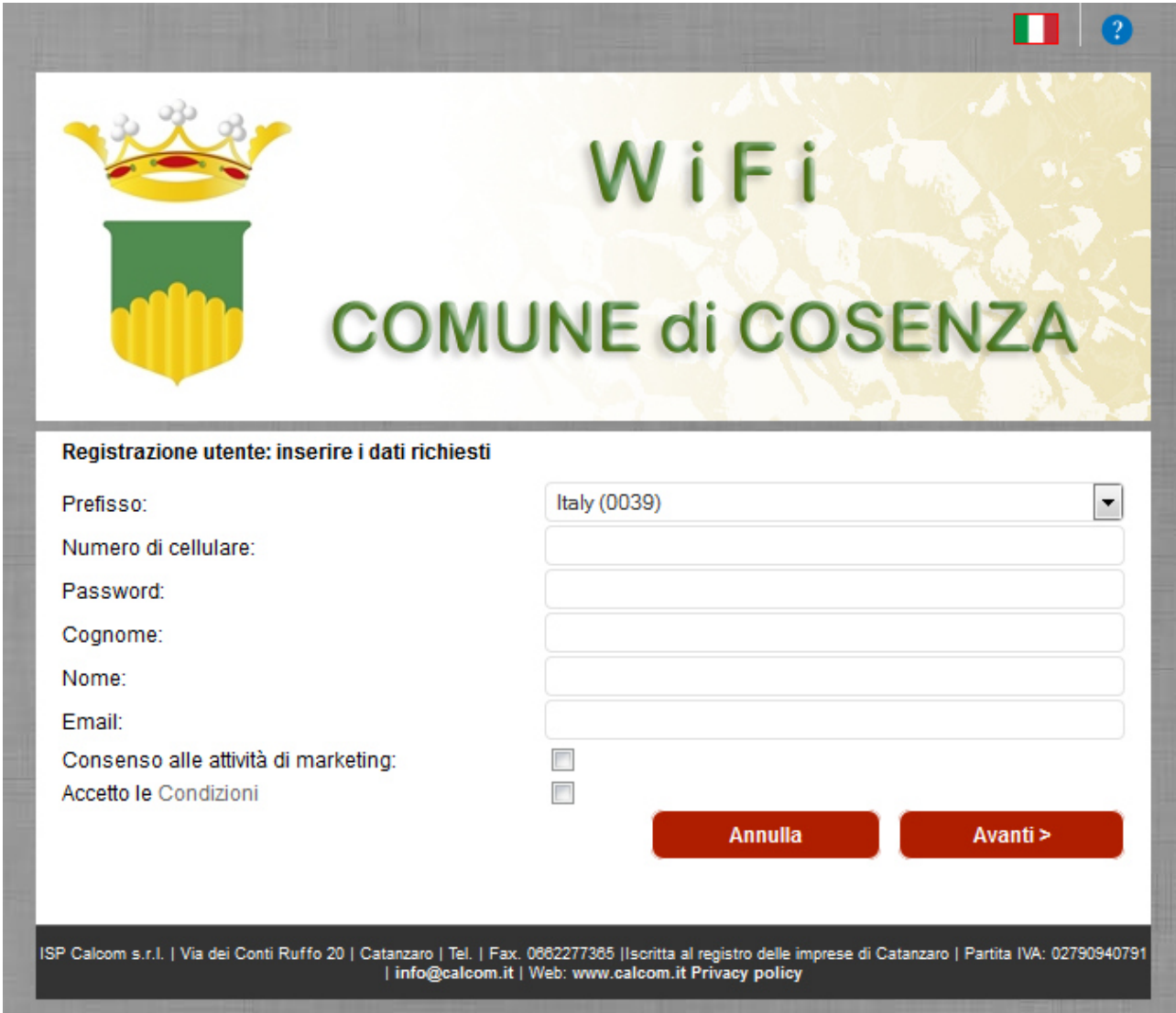

I campi da compilare saranno i seguenti:

*Numero di cellulare* 

*Password* 

*Cognome* 

*Nome* 

*Email* 

Infine accettare le condizioni di utilizzo

*Consenso alle attività di marketing*

*Accetto le Condizioni* 

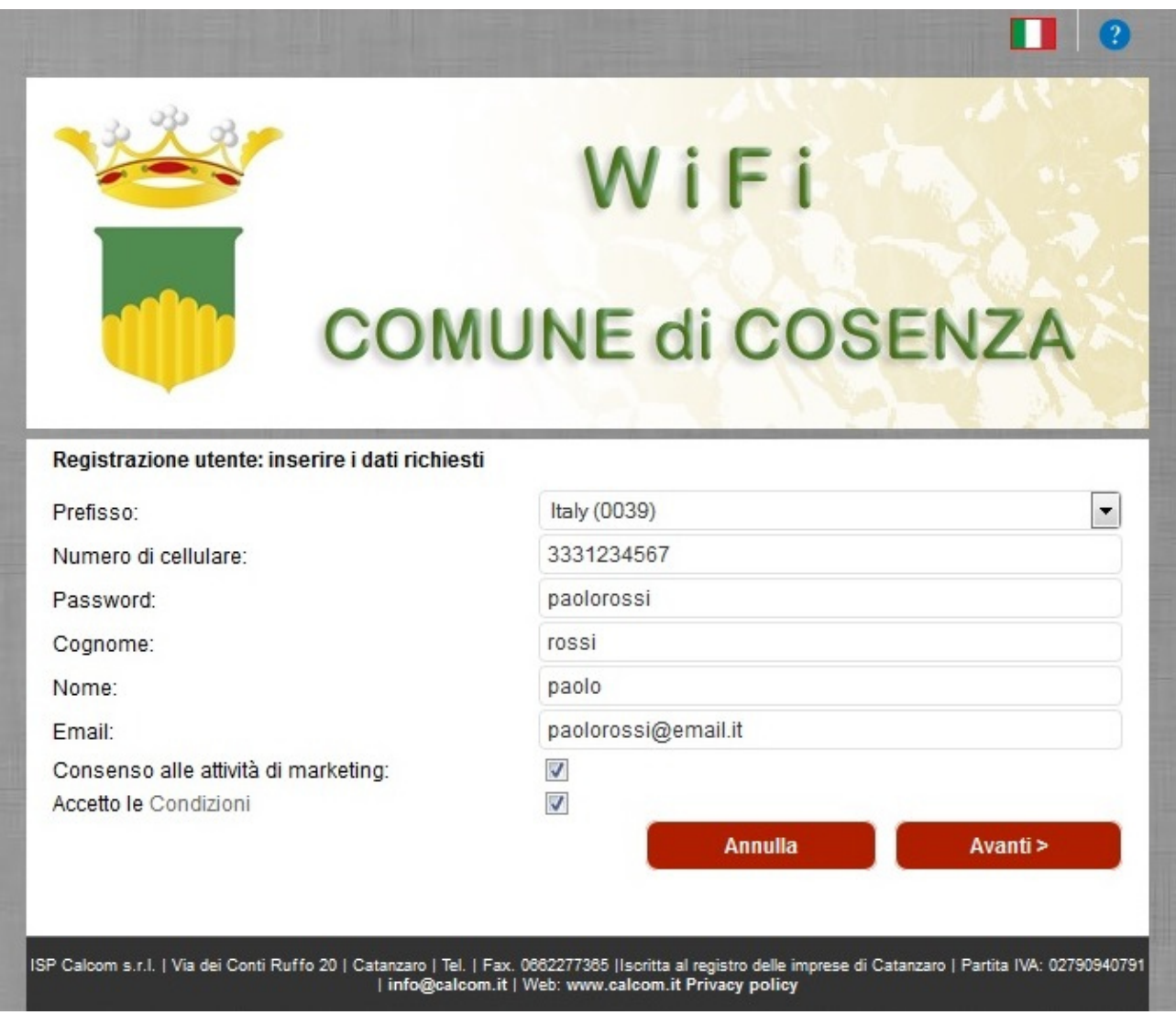

Esempio di corretta compilazione dei campi

Dopo aver compilato tutti i campi basterà cliccare su "*Avanti*" ed a questo punto l'utente sarà registrato al servizio: si aprirà la pagina contenente le credenziali di accesso e cliccando su "*OK*" avrà inizio la navigazione.

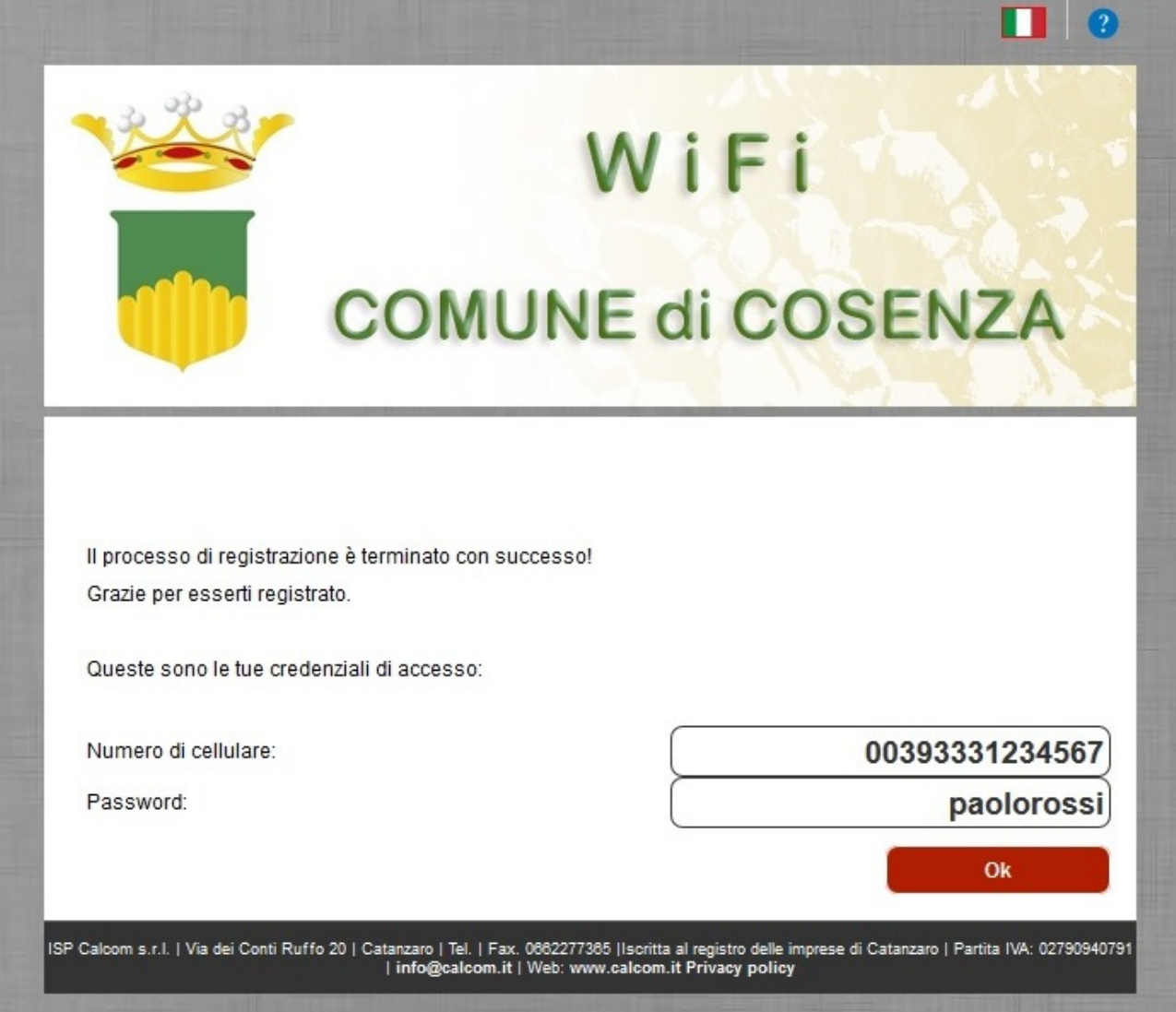

Esempio di pagina di riepilogo dopo l'avvenuta registrazione

Nel caso in cui l'utente sia già registrato al servizio, basterà inserire le proprie credenziali nella pagina iniziale.

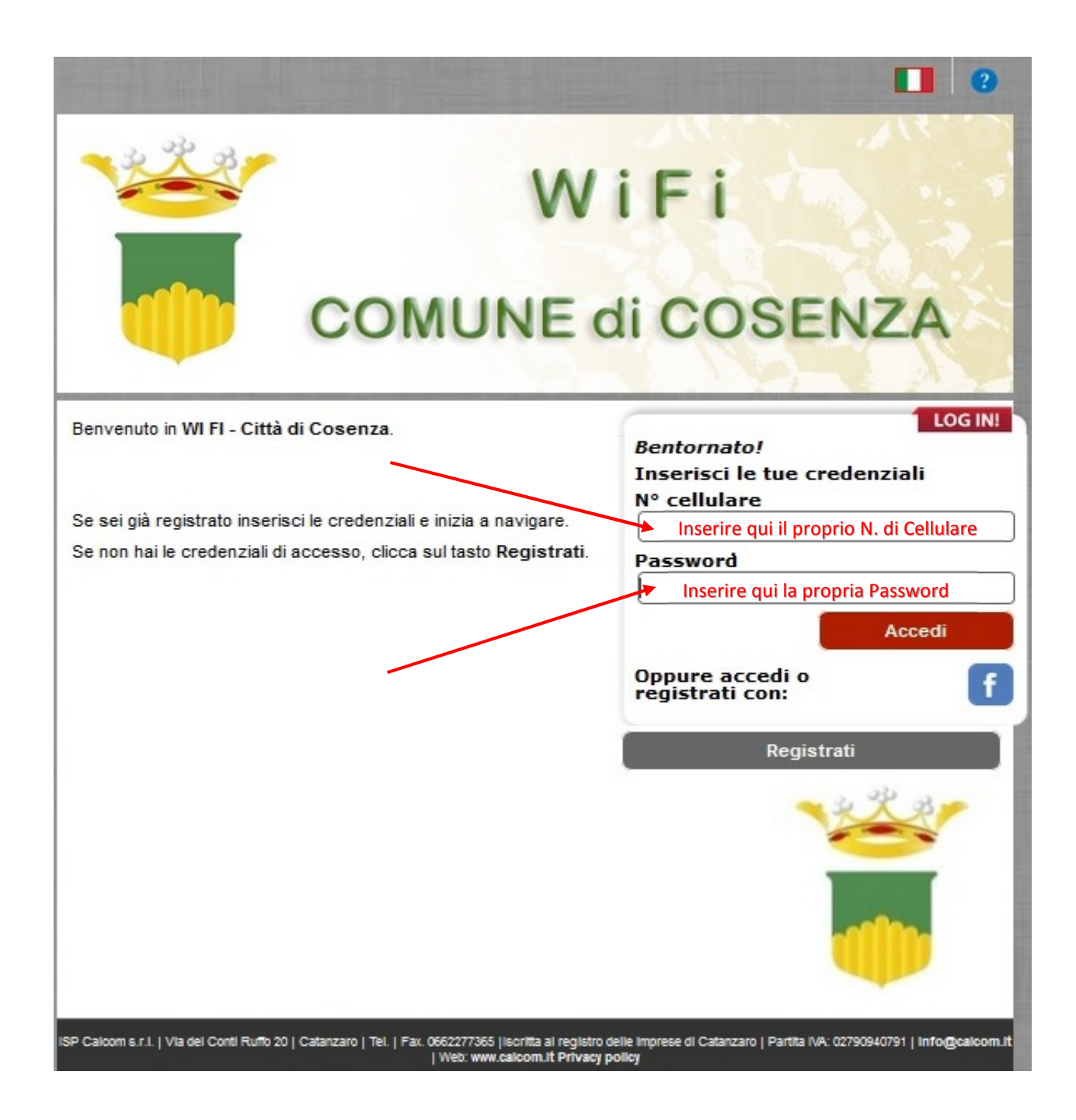

Una volta completato il box "*Login*" con le proprie credenziali, cliccare su "*Accedi*" per iniziare a navigare.